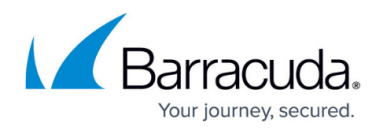

# **Previewing a Report**

<https://campus.barracuda.com/doc/89620898/>

### **Previewing a Report**

Previewing a report lets you run the report against a site or device that you choose so that you can see the generated output of a report.

This is useful when you're creating a custom report using the supplied report sections. By previewing the report, you can see what the final report will look like as you're creating it. For more information, see [Creating a Report.](#page--1-0)

You can also preview a report if you want to run a report against a site immediately without using a report policy. The report runs against the site, generating the full output of the report. You can then export the result in various formats, such as PDF or as an Excel workbook.

#### **To preview a report**

- 1. In Service Center, click **Reporting** > **Reports**.
	- To view the reports with a folder view, ensure the **Grouped** check box is selected.
	- To view a list of reports, clear the **Grouped** check box.
- 2. Locate the report you want to preview.
- 3. Click **Preview**.
- 4. In the **Report Viewer** window, filter the report as desired and click **Preview**.

#### **To export a previewed report**

- 1. Follow the [To preview a report](#page--1-0) procedure.
- 2. In the **Report Viewer** window, select one of the following output formats for the report:
	- Portable Document Format (PDF)
	- Web Archive (MHTML)
	- Excel Workbook (XLS)
	- o TIFF
	- o XMI
	- ∘ CSV
	- Word
- 3. Click **Export** > **Open** or **Save** depending on your preference.

For more information about the limitations of exporting to various file types, see [https://docs.microsoft.com/en-us/previous-versions/sql/sql-server-2008-r2/ms157153\(v=sql.](https://docs.microsoft.com/en-us/previous-versions/sql/sql-server-2008-r2/ms157153(v=sql.105)) [105\)](https://docs.microsoft.com/en-us/previous-versions/sql/sql-server-2008-r2/ms157153(v=sql.105))

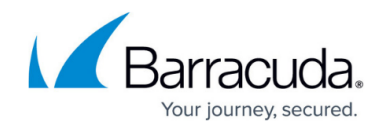

#### **To refresh a previewed report**

- 1. Follow the [To preview a report](#page--1-0) procedure.
- 2. In the **Report Viewer** window, click the **Refresh** icon. **E** Refresh icon

#### **To print a previewed report**

- 1. Follow the [To preview a report](#page--1-0) procedure.
- 2. In the **Report Viewer** window, click the **Print** icon.

## Barracuda Managed Workplace

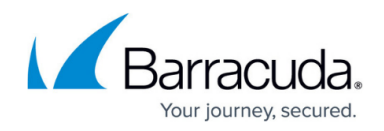

### **Figures**

1. worddav4891daf6c6acc7658bd956fbec3654fb.png

© Barracuda Networks Inc., 2021 The information contained within this document is confidential and proprietary to Barracuda Networks Inc. No portion of this document may be copied, distributed, publicized or used for other than internal documentary purposes without the written consent of an official representative of Barracuda Networks Inc. All specifications are subject to change without notice. Barracuda Networks Inc. assumes no responsibility for any inaccuracies in this document. Barracuda Networks Inc. reserves the right to change, modify, transfer, or otherwise revise this publication without notice.